# T+C16.0发票支持种类

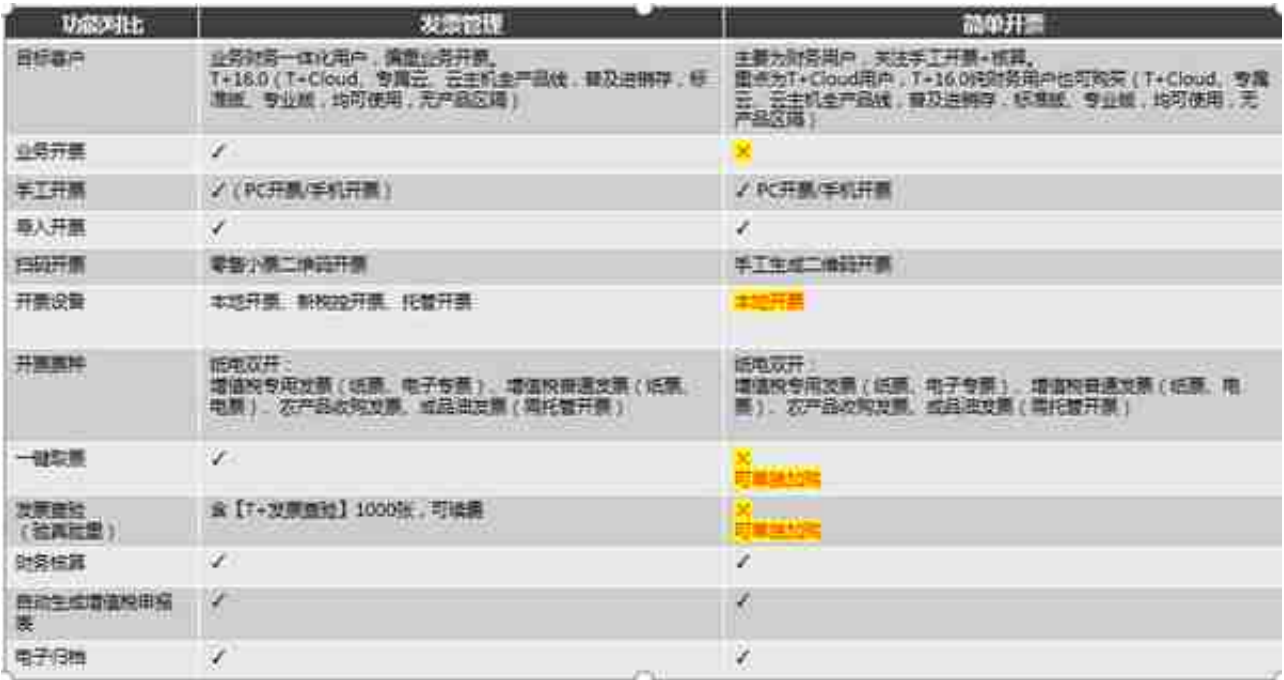

#### 配置流程

#### 1购买

当您只购买了"总账",想解决开票后自动核算的需求,可通过【应用商店】或【 发票管理】--【产品选择】,购买"简单开票"。

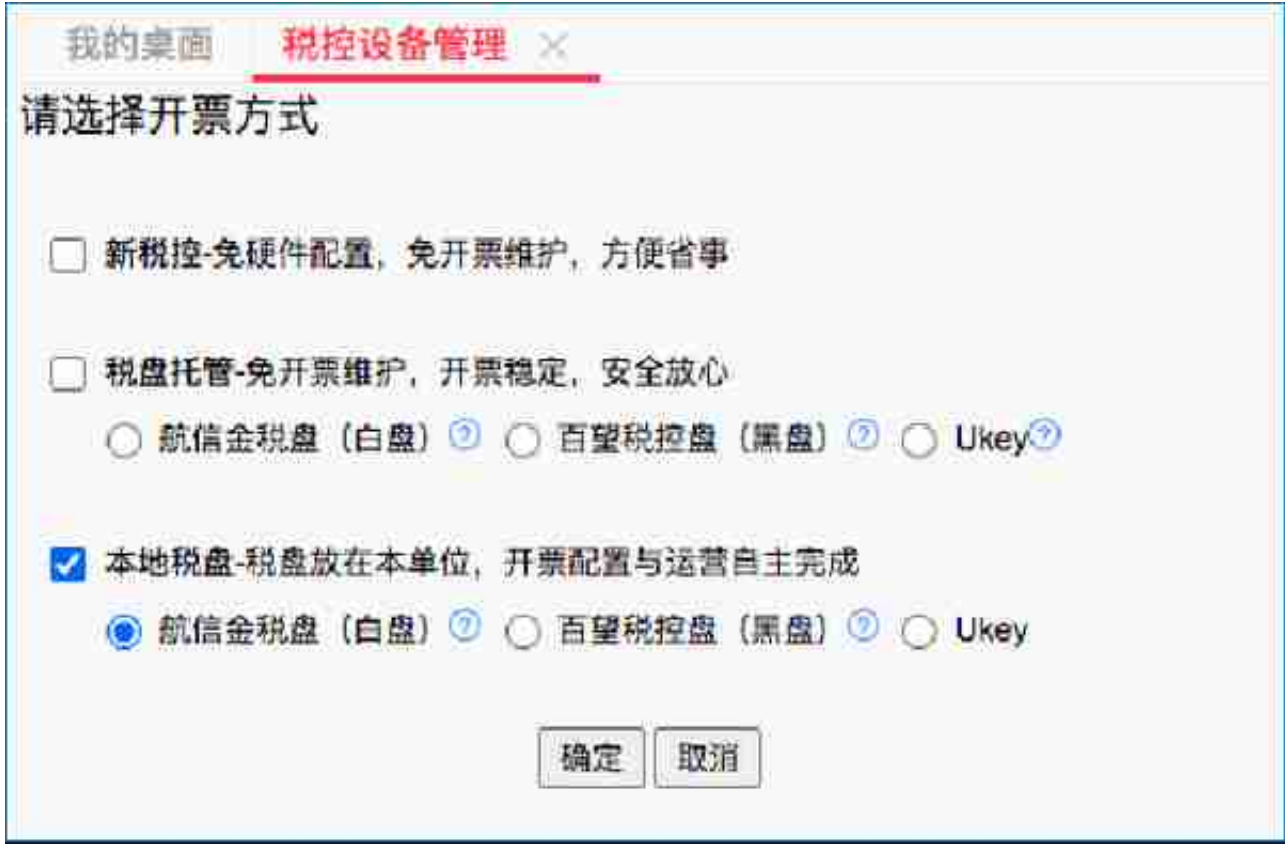

### 3通过"实施指南"完成配置

## 通过【发票管理】--【新手实施】中的实施步骤完成产品配置工作。

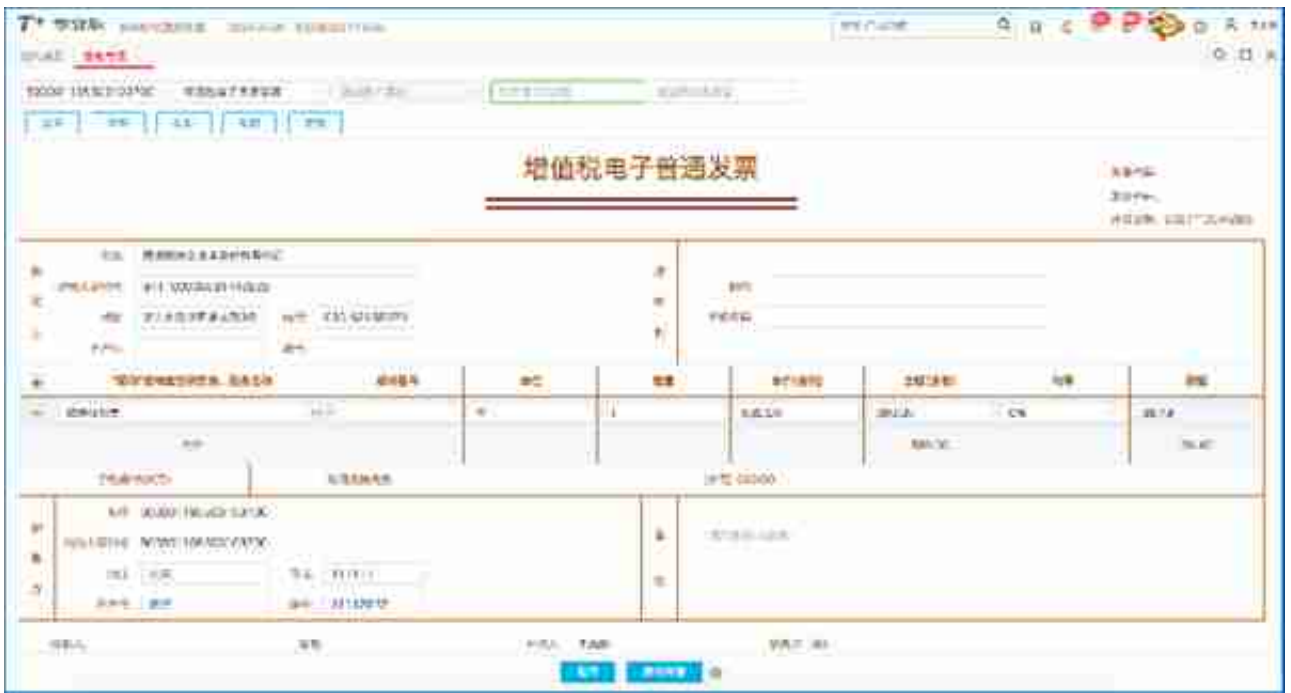

二,方格软件安装

## 方格软件是我们用来开票和取票的重要工具,此工具更新频率较高,大家使用时一 定注意及时更新程序,目前最新版本是3.1.7.2版本,如图

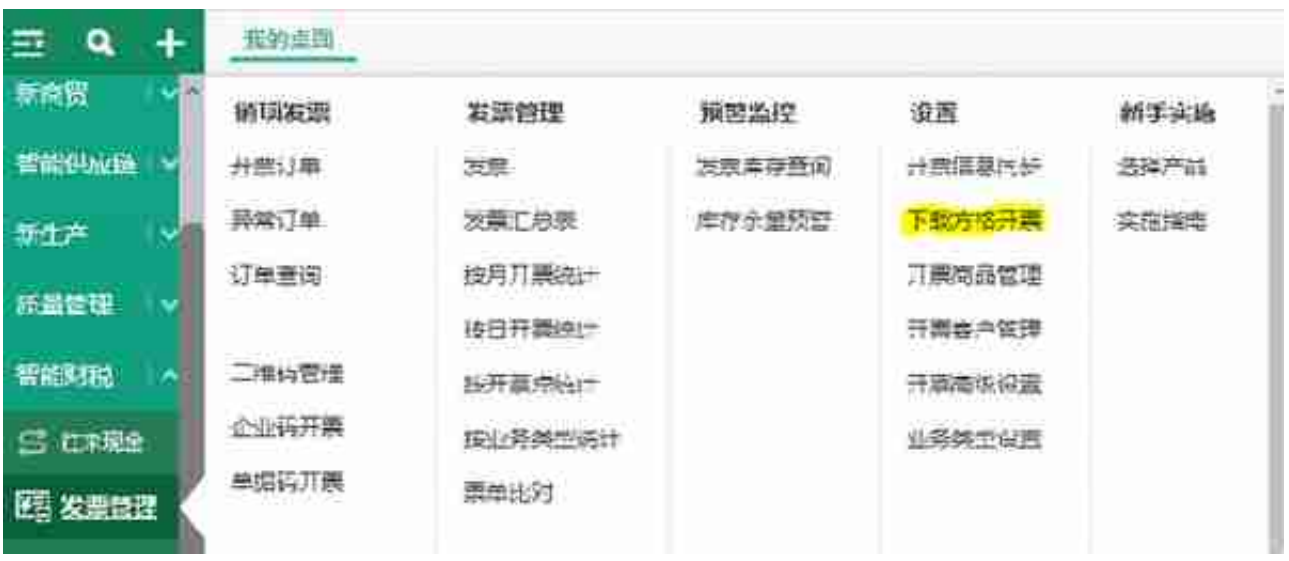

方格使用必备条件

电脑上有没有独立的开票软件,详细判断方法如下:

判断是否已安装与税盘类型匹配的开票软件,如已安装,请做下一步操作;

如不存在,请先安装开票软件并在开票软件中进行发票修复,再进行下步操作; 金税盘(白色税盘),开票软件logo如下:

此版本为件开票软V2.0版本,请参考此logo

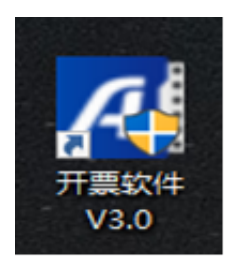

税控盘(黑色税盘),开票软件logo如下:

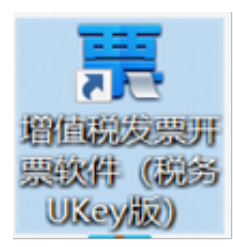

方格安装

执行方格安装(支持xp,Win7,win10系统使用)

第一步:双击"方格"安装包,此刻界面如下

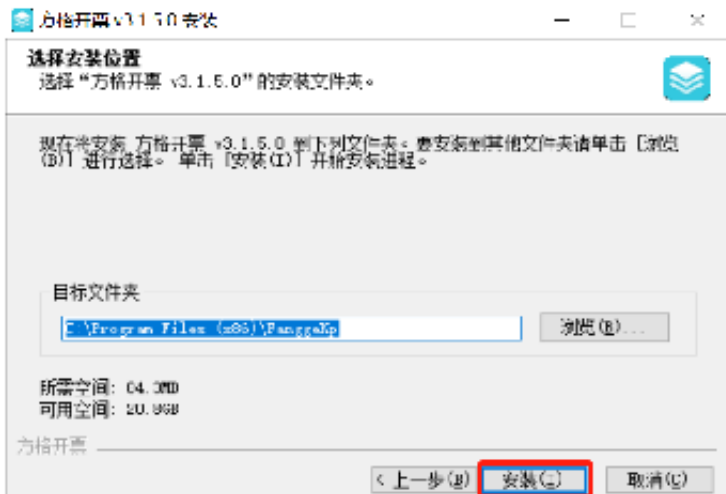

# 第三步:点击"安装",此刻界面如下,点击完成"方格"客户端安装成功

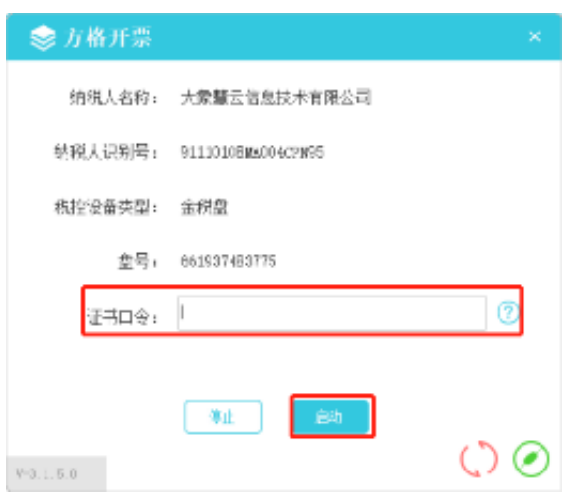

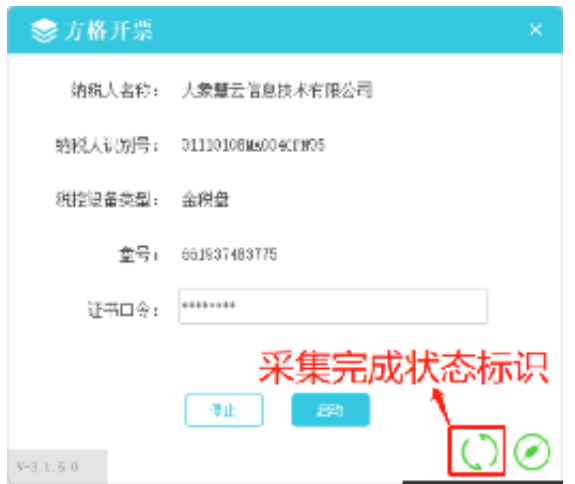

#### 注意:

1) 首次采集票量较大的客户,需耐心等待,采集时间大约为10分钟左右;

2) 如采集成功, 未获取到采集发票, 请联系统方进行排查;

3) 如采集的数据不完整, 请使用开票软件进行发票修复;

金税盘V3.0税控盘采集发票流程参考如下

金税盘V3.0目前不支持通过开票软件采集销项数据, 销项采集方法如下

1、金税盘V3.0销项采集目前通过税局下载渠道补充采集;每月四次且不能实时采 集;

2、调用下载渠道获取,只需要在方格界面输入税盘的口令,点击启动即可;

3、如果该企业已在"增值税发票综合服务平台"设置平台密码,打开方格—设置 ,输入平台密码,保存如上设置,详细操作步骤如下图;(如未未在 "增值税发票综合服务平台"设置平台密码设置,忽略此步骤;)

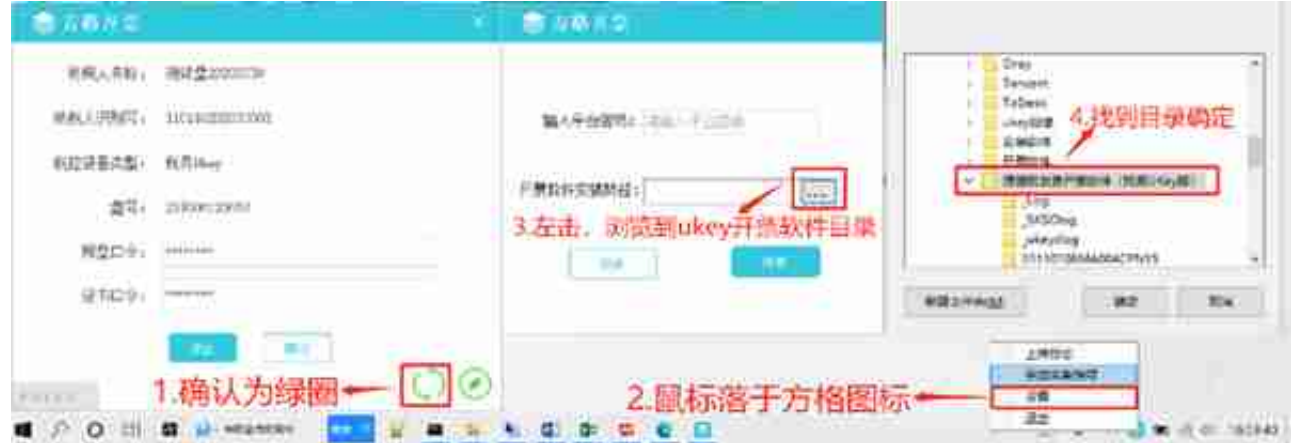

## 进项发票采集相对销项配置简单,启动方格客户端,在方格界面输入税盘的证书口 令,点击启动即可。

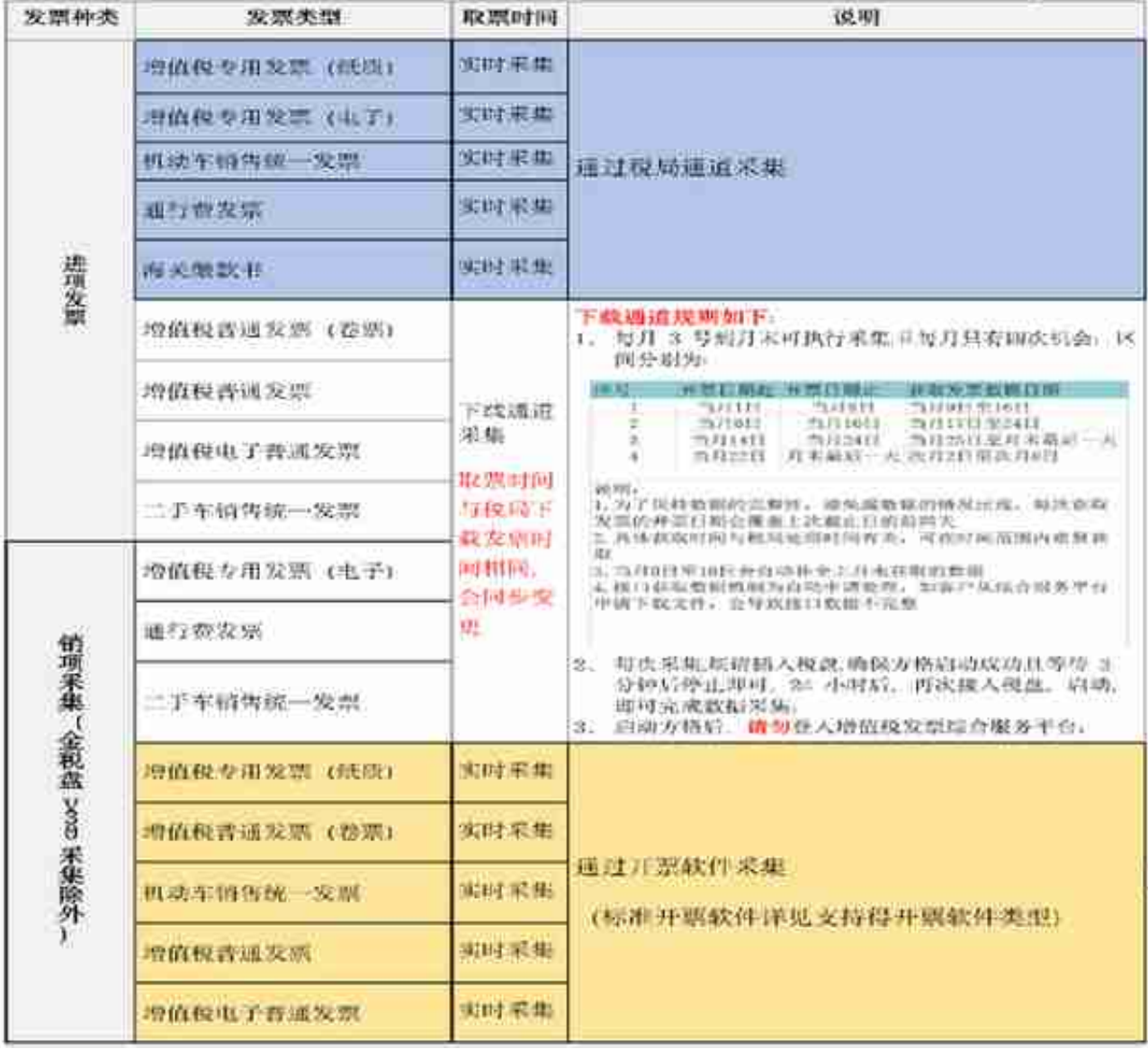

# 取票周期航信V3

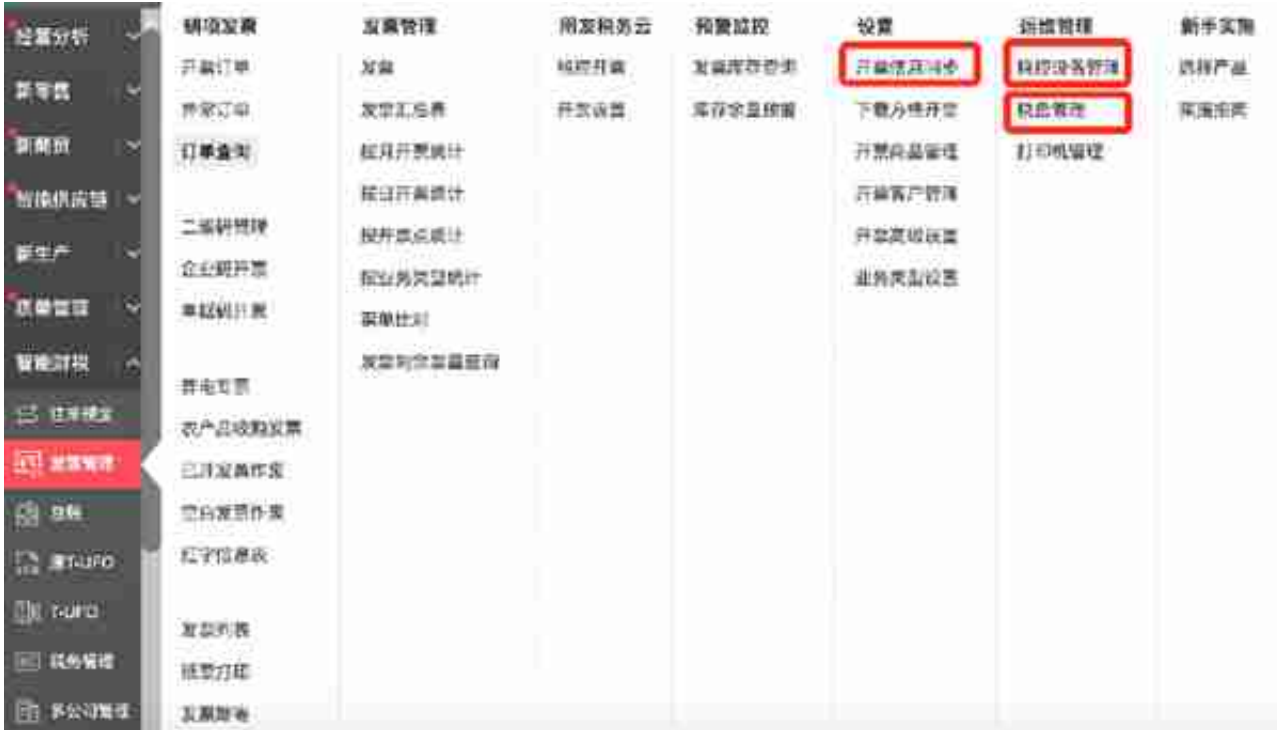

# 近期高发问题开票问题:

### 1、开票提示开票中

- 2、税盘离线
- 3、税盘提示未查到航信税盘信息
- 4、税盘管理位置空白

开票问题:

1、开票提示开票中

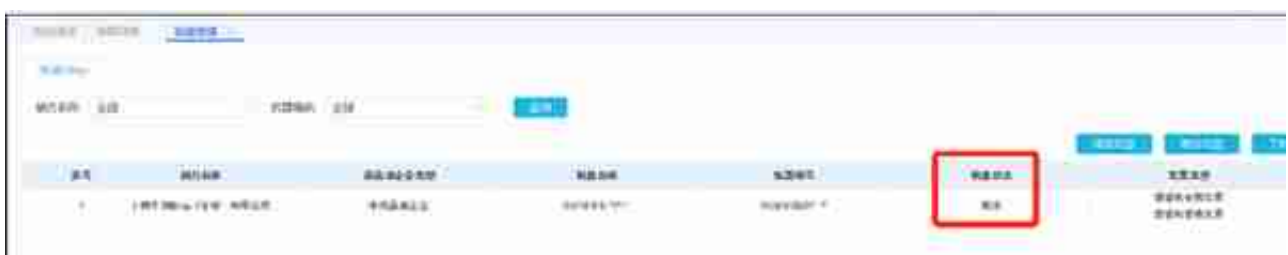

排查方法:

1) 确定下税控设备管理的税盘类型跟客户税盘是不是一致。

2) 方格的口令密码是不是跟开票软件一致。

3) 以上两点确定后请看下方格安装路径下的log里fgOrderProLog+日期的文件

看下报错信息。

4)是否是航信V2版本自动升级到V3,如是V3填写表格

链接: https://pan.baidu.com/s/1HMbJRGJYKqSz98ABSWC58g 密码: v5wh

发邮件到大象同事邮箱:hanwanwan@elecloud.com邮件主题注明:T+产品航信V3注册信息

- 5) 如有处理不了问题请将报错信息及文件发提交到支持网。
- 3、税盘提示未查到航信税盘信息

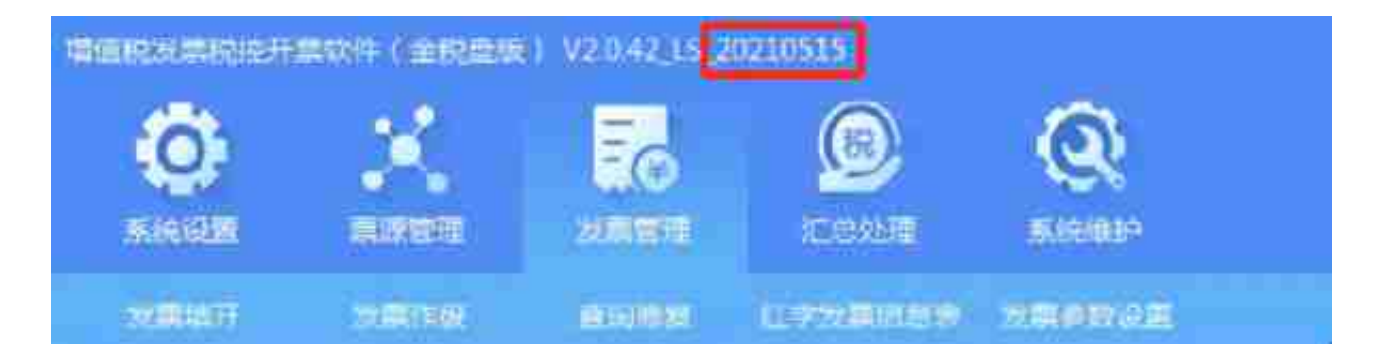

4、T+单据的推送到开票订单报错,查看税盘管理位置空白

我的系图 | 税担股条管理 | 开到信息同步 | RE管理 ×

 $Q$   $D$ 

排查方法:

1)检查税控设备里税盘类型是否配置。

2)15.0或16.0版本更新最新补丁,税控设备管理-税盘类型重新勾选点击确定。 取票问题:

- 1、取票取不全
- 2、取票方格一直转圈
- 3、个别发票通过文件上传或扫码识别不到
- 4、取票后点一键归档后在电子档案中没有文件
- 1、取票取不全

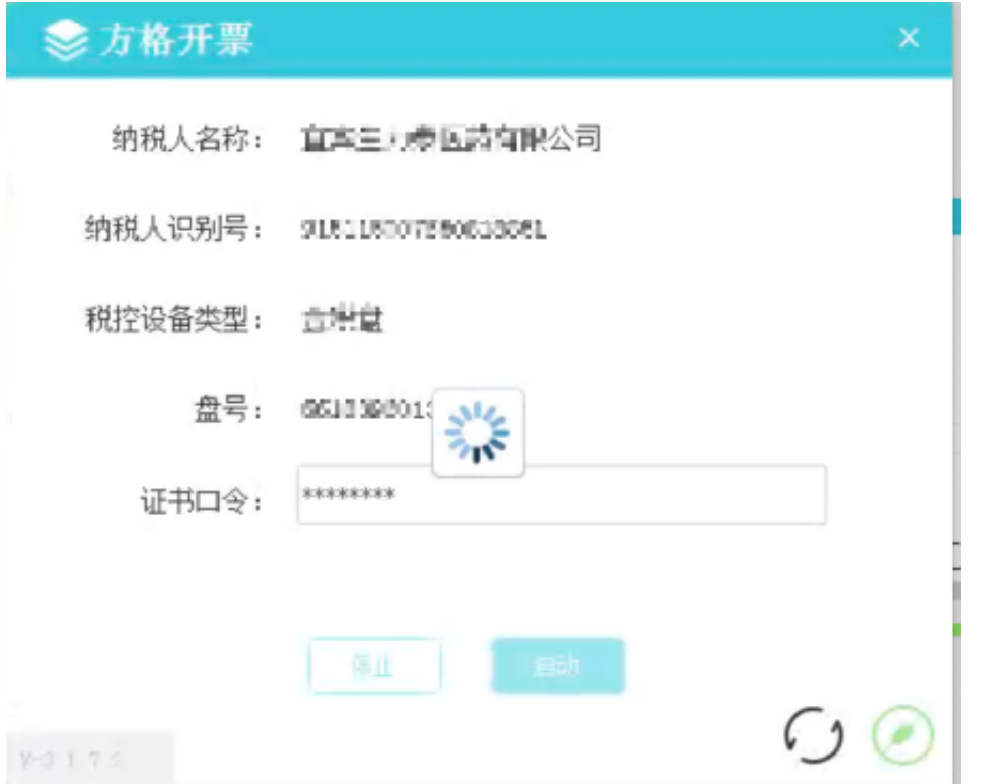

排查安装和税盘是否正常情况后,查看是否开票软件打开了,开启了安全或杀毒软 件,或者用了组件开票。这样情况会影响方格运行

## 3、发票通过文件上传或扫码识别不到

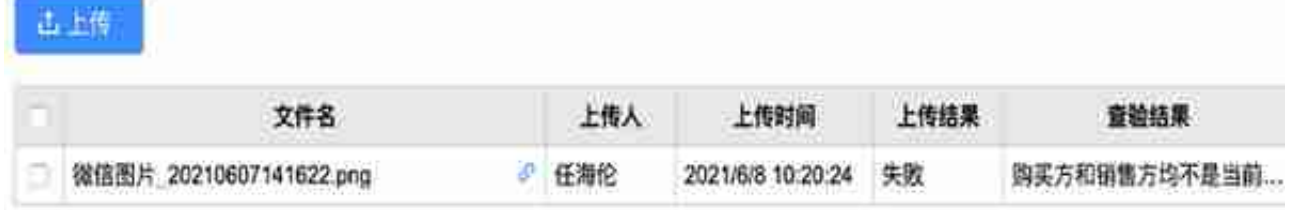

4、取票后点一键归档后在电子档案中没有文件

原因:上传的发票状态是空白的,所以在归档发票时发票状态也要选择成空不能选 择正常,就可以正常归档了